## 進入 Teams 內團隊進行會議(上課)\_交談\_取功課方法(電腦)

1. 請依「開啟 Teams 的方法」一文,先進入 Teams。

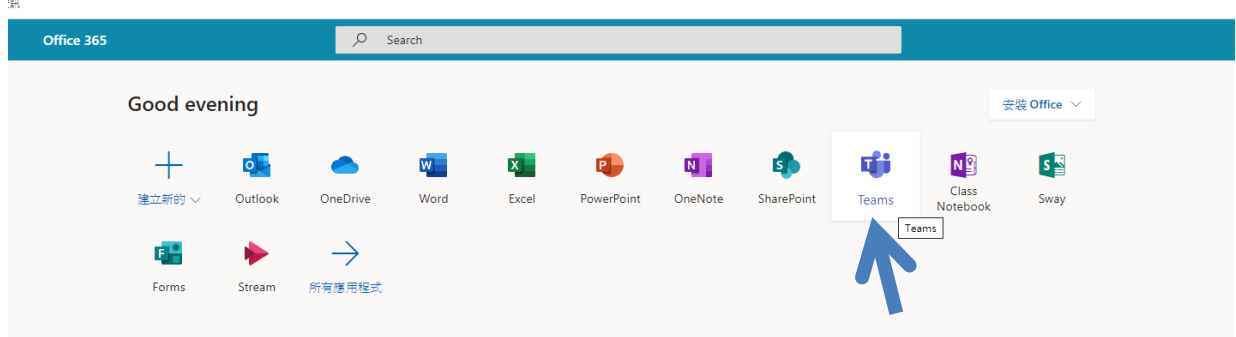

2. 選取團隊及所有團隊,進入不同科取功課。

- 2

 $\mathbf{D}$ 

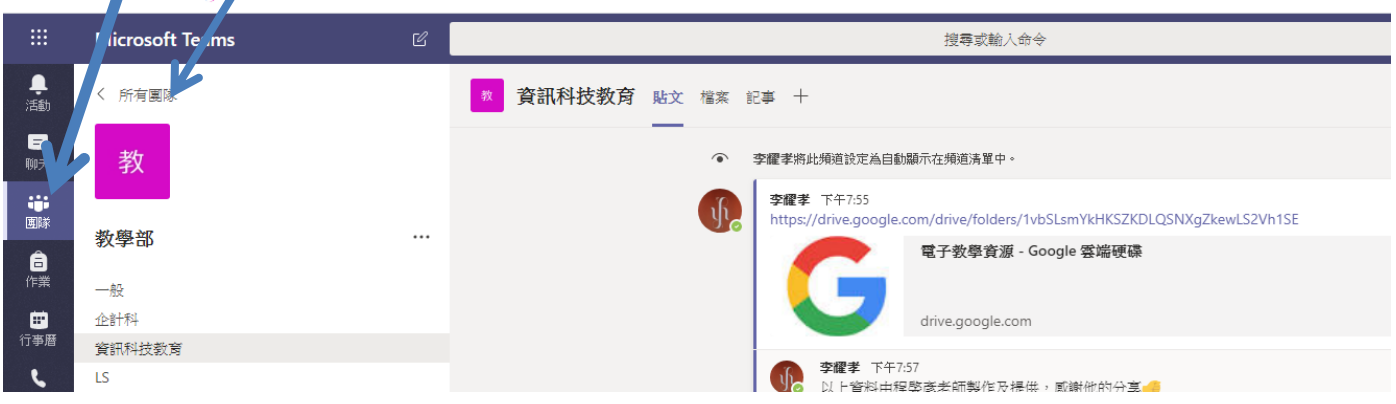

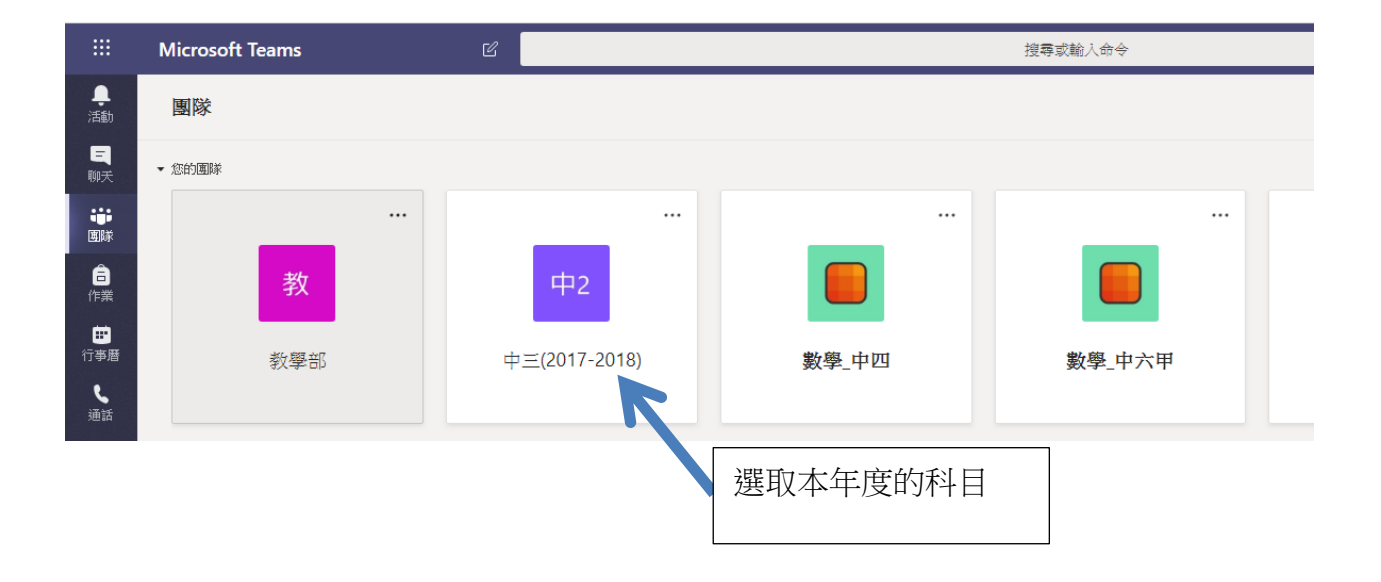

3. 選取不同的團隊,在<u>貼文</u>可以回覆老師或發出新問題

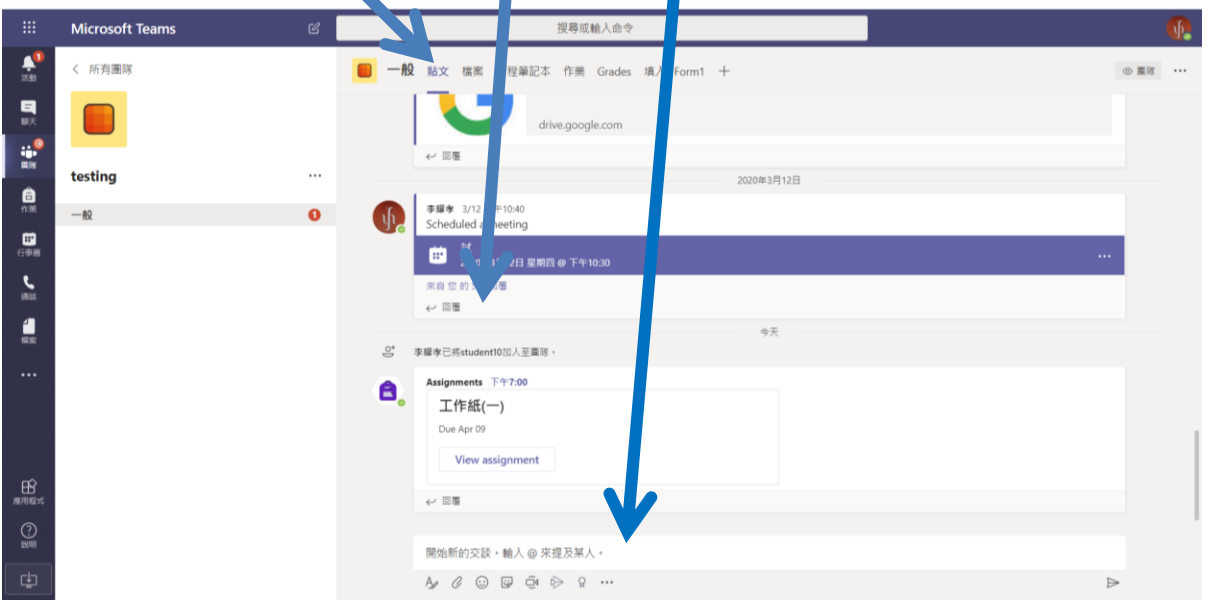

4. 選取團隊,如果有新訊息出現會有紅色顯示

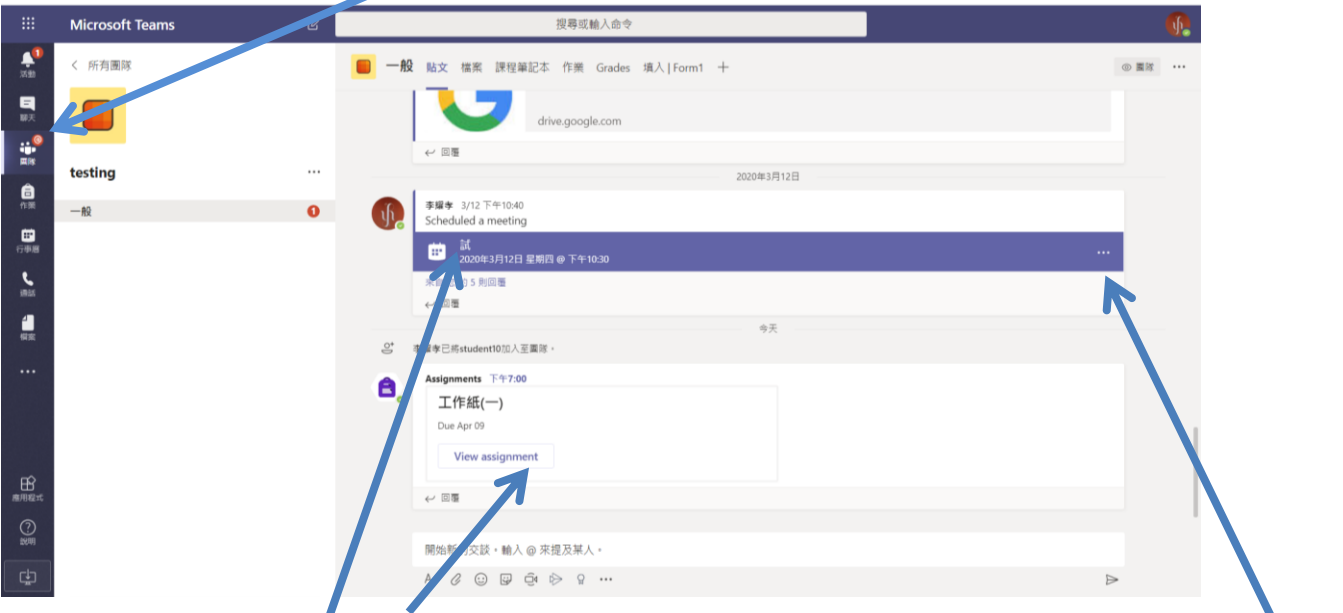

5. 學生可以在這裡看到發放的工作紙,按 View assignment,就可以收到老師給予的工作紙》 亦可收到上課的邀請,老師進入課堂會見「加入」,如課堂開始仍未見「加入」邀請可嘗試按 「…」,按「檢視會議詳細資料」,再從該畫面按「加入」。請不要自行開設新會議。

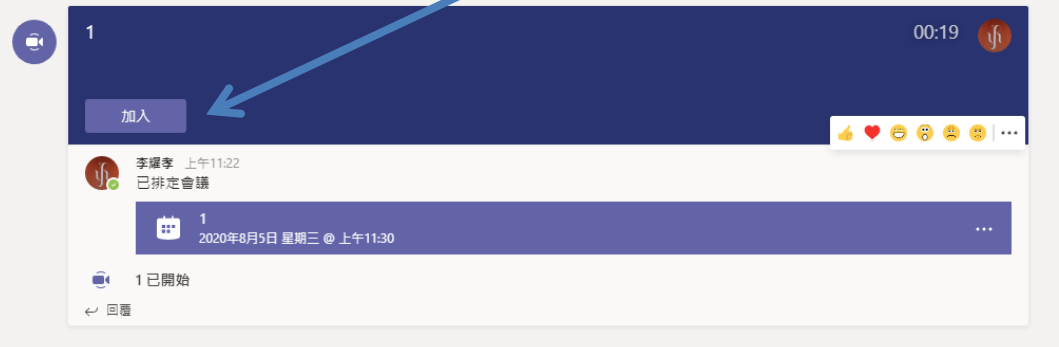